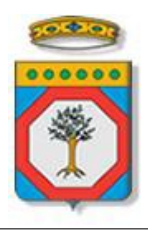

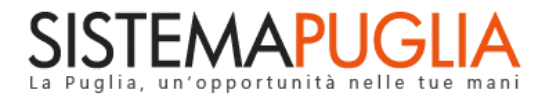

# Regione Puglia

Dipartimento Sviluppo Economico, Innovazione, Istruzione, Formazione e Lavoro

*Sezione Formazione Professionale*

# **Pass Laureati - Voucher per la formazione post-universitaria**

# *Iter Procedurale*

*-*

Agosto 2018

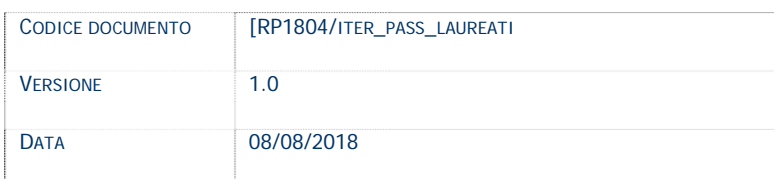

# **CONTROLLO CONFIGURAZIONE**

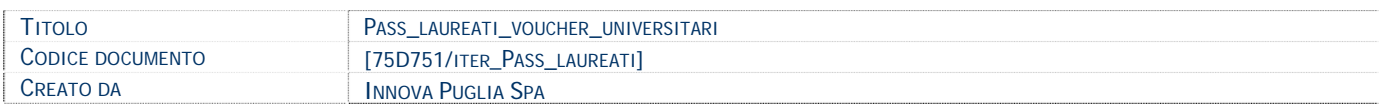

# **STORIA DEL DOCUMENTO**

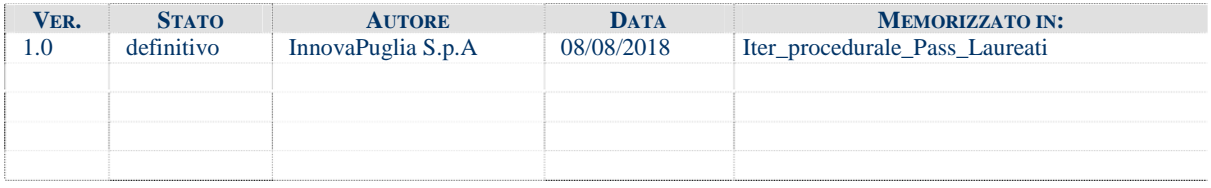

### **STORIA DELLE REVISIONI**

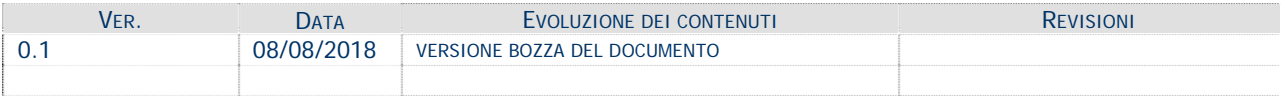

# **MODIFICHE PREVISTE**

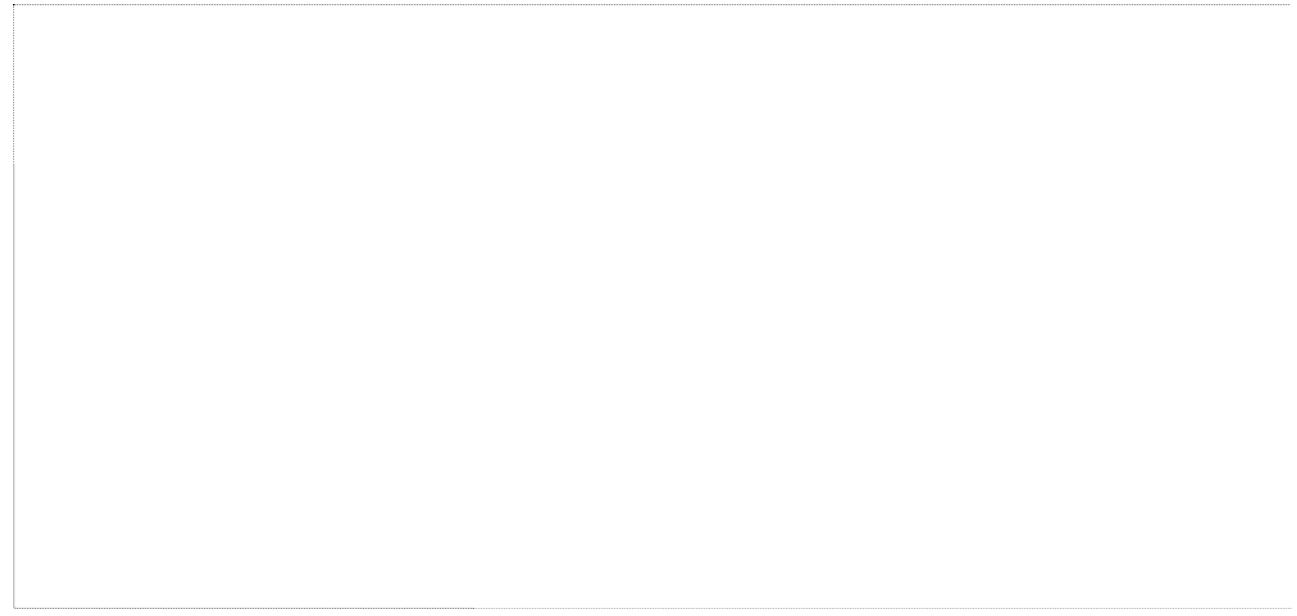

# **INDICE DEL DOCUMENTO**

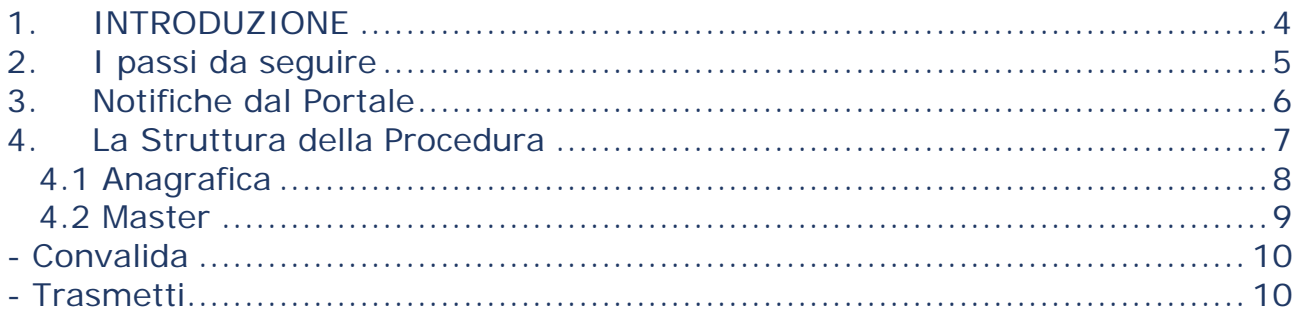

#### <span id="page-3-0"></span>**1. INTRODUZIONE**

In questa scheda è descritto in maniera sintetica come procedere operativamente per la predisposizione e l'inoltro dell'istanza di partecipazione all'Avviso Pubblico **Pass Laureati – Voucher Universitari**.

Per poter avere accesso alla procedura telematica è necessario essere registrati al portale **Sistema Puglia** [\(www.sistema.puglia.it\)](http://www.sistema.puglia.it/).

La Procedura Telematica è disponibile nella pagina **Pass Laureati – Voucher Universitari** (link diretto [www.sistema.puglia.it/SistemPuglia/passlaureati\)](http://www.sistema.puglia.it/SistemPuglia/passlaureati) e si attiva in automatico **sulla nuova infrastruttura di Sistema Puglia** a partire dalle **ore 14.00** del **28 Agosto 2018** fino alle **ore 14.00 del 20 Settembre 2018**.

Sulla nuova piattaforma sono disponibili i servizi:

- **Supporto Tecnico** per avere assistenza sull'utilizzo della procedura telematica, la risposta sarà inviata dal Centro Servizi via e-mail prima possibile.
- **Richiedi Info** per le richieste di chiarimento circa il procedimento, la risposta sarà inviata dai referenti della Regione Puglia via e-mail prima possibile.

Per il completamento dell'istanza è necessario il caricamento della documentazione richiesta dal bando e la trasmissione dell'istanza di candidatura generata dal sistema a seguito della quale verrà generata la ricevuta di trasmissione.

La data e l'ora di inoltro delle istanze sarà certificata dal sistema informatico. Farà fede la ricevuta di chiusura della domanda.

Il presente documento e tutti gli aggiornamenti successivi saranno disponibili sul portale nella pagina dell'iniziativa alla voce **Iter Procedurale.**

# **Prerequisiti**:

- essere in possesso delle credenziali SPID
- essere registrato al portale **Sistema Puglia**
- aver compilato la **Dichiarazione Sostitutiva Unica (DSU)** per la richiesta dell'**ISEE**: tale requisito sarà verificato automaticamente dalla procedura telematica di partecipazione al bando direttamente sulle banche dati INPS.

# <span id="page-4-0"></span>**2. I passi da seguire**

- 1. *Accesso al portale Sistema Puglia con SPID* l'accesso deve essere effettuato con le credenziali personali di SPID. Se non si dispone di un'identità digitale, richiederla ad uno dei gestori. (Per maggiori informazioni sul sistema SPID e per la richiesta di credenziali consultare il sito: [https://www.spid.gov.it](https://www.spid.gov.it/) )
- 2. *Accesso alla Procedura* **Compila la tua domanda** della pagina **Pass Laureati 2018**
- 3. *Compilazione di tutti pannelli* presenti nella procedura, l'operazione può essere eseguita in più sessioni di lavoro e i dati inseriti possono essere modificati fino all'esecuzione dell'operazione di "Convalida" (punto 4.b)
- 4. *Convalida*  attraverso il pannello Convalida, eseguire le operazioni:
	- a. "*Visualizza Modulo Domanda* consente di effettuare delle "prove di stampa" dell'**Allegato 1** che conterranno la dicitura **BOZZA** come sfondo. Per ottenere la versione documento nella versione definitiva da inviare è necessario eseguire il **punto 5**.
	- b. "*Convalida Domanda*" consente di convalidare la domanda. Dopo aver eseguito questa operazione non sarà più possibile modificare i dati inseriti, ma sarà possibile vedere i dati e scaricare i documenti generati. La domanda sarà nello stato "Convalidata" e non sarà pertanto ancora trasmessa. Per trasmettere la domanda è necessario eseguire il punto 5. Nel caso in cui una domanda sia "Convalidata" e non "Trasmessa" e si

ritiene opportuno rettificare i dati, è possibile cliccare sul pulsante "Sblocca domanda" per riportare la domanda "In Lavorazione".

5. *Trasmetti* – consente di scaricare i PDF definitivi generati dalla procedura. È necessario cliccare sul pulsante "*Trasmetti*". La domanda è da ritenersi completa solo se lo stato della suddetta sarà "*Trasmessa.*"

Nel corso della compilazione dei vari pannelli, il sistema effettua in automatico le verifiche di alcuni dei vincoli o requisiti oggettivi già previsti nell'avviso approvato con **Determinazione del Dirigente Sezione Formazione Professionale n. 801 del 23 luglio 2018.** Nel caso in cui non sia completa la compilazione di tutti i pannelli obbligatori o non siano soddisfatti alcuni dei requisiti richiesti, il sistema inibisce la funzione di chiusura della pratica fornendo specifici messaggi. Si evidenzia che i controlli eseguiti dalla procedura telematica non coprono tutti i vincoli previsti dall'avviso. Nella fase di compilazione della domanda è necessario comunque fare riferimento a quanto riportato nell'avviso.

6. *Generazione della ricevuta della domanda* - Dopo la chiusura della domanda il sistema genera la ricevuta.

# <span id="page-5-0"></span>**3. Notifiche dal Portale**

Durante la compilazione della domanda attraverso la procedura telematica, il sistema invia in automatico tre comunicazioni via e-mail all'utente collegato al sistema. L'indirizzo utilizzato per l'invio è quello specificato dall'utente in fase di registrazione al portale. Le comunicazioni sono:

- 1. **Pass Laureati - Inizio Compilazione** viene inviata all'atto della compilazione del primo pannello.
- 2. **Pass Laureati - Compilazione Pratica Completata** PRATICA NON TRASMESSA viene inviata quando la pratica risulta convalidata.
- 3. **Pass Laureati - PRATICA TRASMESSA** viene inviata quando la pratica risulta trasmessa

**ATTENZIONE:** solo la dopo la ricezione della terza comunicazione la procedura di compilazione della domanda può essere considerata chiusa.

È necessario verificare dalla procedura telematica che la pratica non risulti ancora nello stato "**In Lavorazione**" o "**Convalidata**" (lo **stato pratica** è stampato in ogni pannello della procedura), in tal caso è necessario procedere con il passo **4.b** (Convalida) o **5**  (Trasmetti), altrimenti è necessario contattare il Centro Servizi attraverso il servizio di **Supporto Tecnico.**

Se la propria casella PEC non consente la ricezione di messaggi da caselle di posta elettronica ordinarie, si suggerisce di effettuare la registrazione al portale specificando un indirizzo di posta NON PEC in modo da non correre il rischio di mancata ricezione di messaggi di notifica da parte della procedura telematica di accreditamento. Se si è già registrati al portale con una casella di PEC è possibile modificare tale informazione utilizzando la funzione **Modifica Profilo** disponibile nella parte alta della pagina principale del portale una volta effettuata la connessione con le proprie credenziali.

# <span id="page-6-0"></span>**4. La Struttura della Procedura**

La procedura telematica è organizzata in vari pannelli ognuno dei quali richiede le informazioni previste nella modulistica dell'avviso. Alcune di queste informazioni sono previste in maniera esplicita dalla modulistica dell'avviso, altre sono funzionali alla gestione telematica delle istanze e della loro successiva istruttoria.

Le figure seguenti riportano la sequenza dei pannelli di cui si compone la procedura telematica.

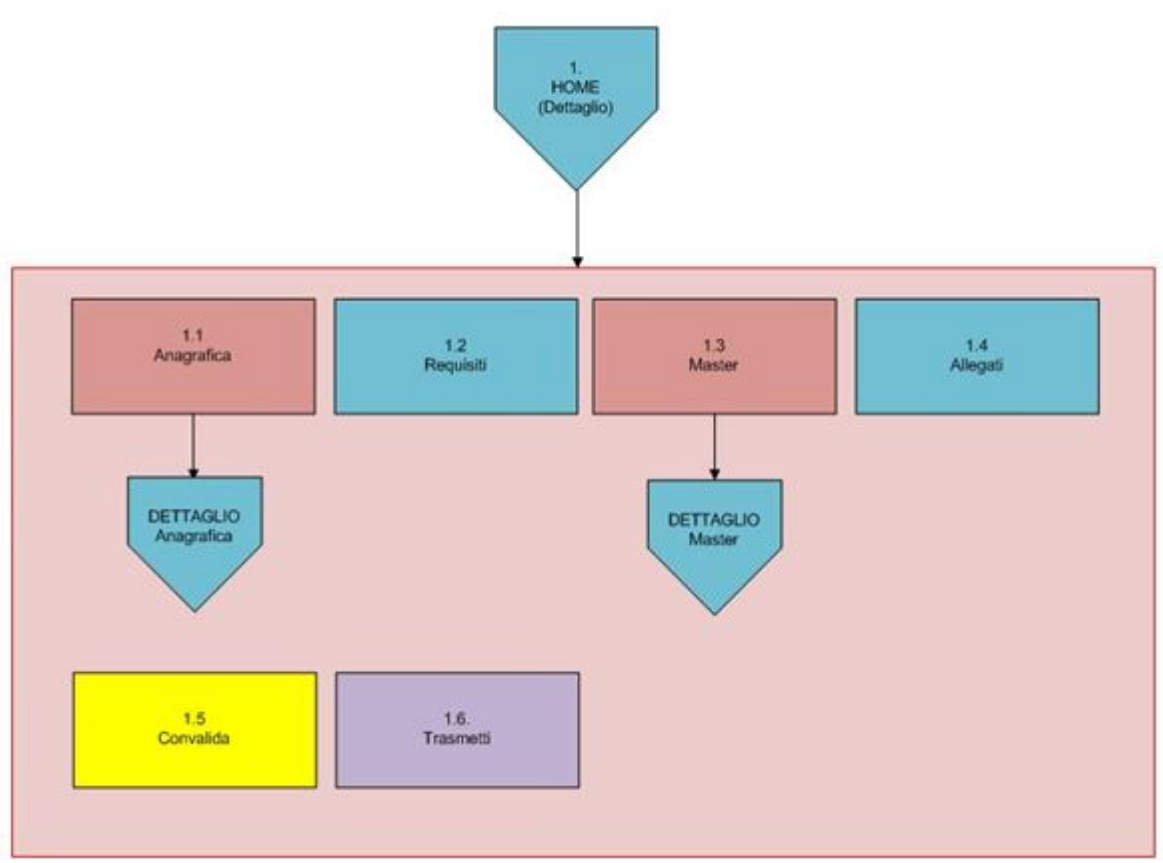

*Figura 1 – Procedura Telematica*

# <span id="page-7-0"></span>**4.1 Anagrafica**

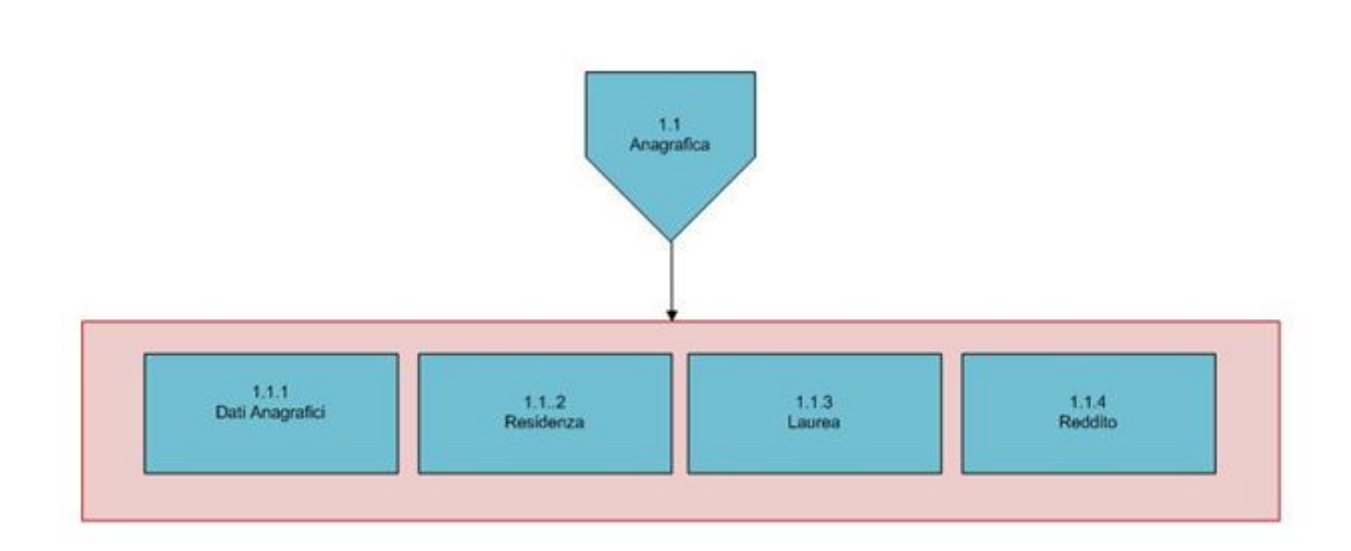

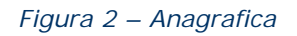

Da questa Sezione è possibile compilare tutte le informazioni relative all'Anagrafica.

Effettuando l'accesso tramite SPID dal pannello Home, sarà possibile creare una nuova pratica.

Contestualmente il sistema fornirà automaticamente i dati anagrafici pervenuti da SPID e visualizzati nel pannello 1.1.1, che l'utente dovrà confermare.

Dal pannello 1.1.4, l'utente dovrà validare i dati dell'ISEE pervenuti da INPS cliccando sul pulsante "Valida Isee":

- Se i dati sono corretti, una spunta verde verrà visualizzata accanto al messaggio di validazione effettuata.
- Se i dati non sono corretti, il sistema riporterà in alto un errore:
	- "DATI\_NON\_TROVATI": tale errore si verificherà nel caso in cui non sia stata effettuata la richiesta all'INPS dell'ISEE
	- "RICHIESTA\_INVALIDA": tale errore si verificherà nel caso in cui il codice fiscale non sia presente negli archivi INPS
	- "ERRORE\_INTERNO": tale errore si verificherà nel caso in cui ci sia un sovraccarico di accessi alle banche dati INPS – sarà dunque necessario attendere e riprovare.

#### <span id="page-8-0"></span>**4.2 Master**

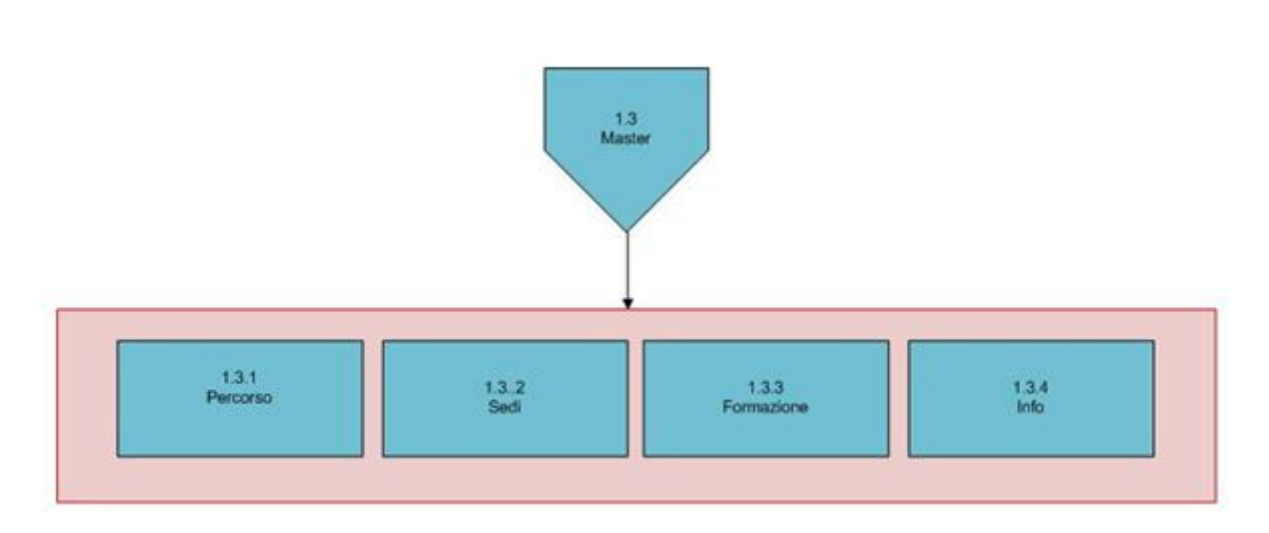

*Figura 3 – Master*

Attraverso questa sezione è possibile indicare i dati relativi al Master.

Nel pannello 1.3.1 l'utente inserirà la tipologia del Master, che in caso di tipologia C e obbligherà l'utente ad inserire il relativo documento nel pannello allegati.

Nel pannello 1.3.4 l'utente dichiarerà l'eventuale coerenza del master alle SMART SPECIALIZATION, che in caso positivo prevederà una premialità in fase di punteggio e obbligherà l'utente ad inserire il relativo documento nel pannello allegati.

## <span id="page-9-0"></span>**- Convalida**

Attraverso questo pannello di riepilogo il sistema effettua in tempo reale delle verifiche rispetto ai vincoli o requisiti oggettivi già previsti nell'avviso. Nel caso in cui non sia completa la compilazione di tutti i pannelli obbligatori o non siano soddisfatti alcuni dei requisiti richiesti, il sistema inibisce la funzione di convalida della pratica fornendo specifici messaggi.

Si evidenzia che i controlli eseguiti dalla procedura telematica non coprono tutti i vincoli previsti dall'avviso. È necessario comunque fare riferimento a quanto riportato nell'avviso.

### <span id="page-9-1"></span>**- Trasmetti**

Consente di scaricare i documenti generati dal Sistema.

I documenti in formato PDF generati da Sistema Puglia riportano un Sigillo Elettronico Avanzato a garanzia dell'integrità del documento trasmesso e dell'identità del sistema che lo ha prodotto.

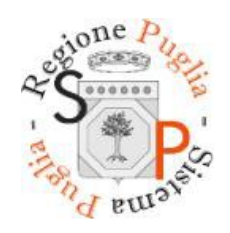

*Figura 4 – Sigillo Sistema Puglia*

Solo in presenza di tutti i segni di spunta verdi in Convalida sarà possibile effettuare la trasmissione della domanda.